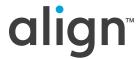

# How to Submit a Treatment to the Gallery

A visual guide for using the Invisalign Treatment Uploader to submit treatments

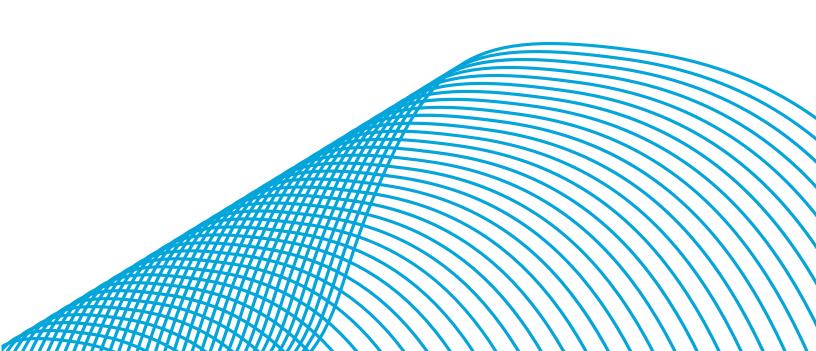

This document is a visual guide for using the Invisalign Treatment Uploader Tool. Via the Uploader Tool, you can submit a treatment for acceptance into the Global Invisalign Gallery. Please be aware that depending on your country, region, or program applicable to your submission, actual images and dashboards may be slightly different.

# Registration

Prior to uploading treatment information, you will need to register and create an account in the uploader. This requires information such as your full name, Invisalign ClinID, country of practice and, most importantly, your email address. The email you provide is used for account activation, login, and system notifications.

- 1. Navigate to https://submit.invisaligngallery.com/register in your web browser.
- 2. Enter the requested personal information, including a personal password.

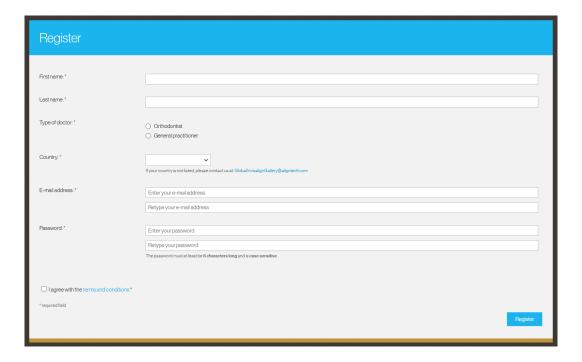

- 3. Check the box to Agree with the terms and conditions.
- 4. Click Register.
- 5. Check your email for an activation message, which may be in your spam folder.
- 6. Open the email and click Activate to finish registration.
  - You will be redirected to an **Edit Profile** page where you should fill in additional personal information. Click **Save Changes** when you are finished.

#### Login

1. After activating your account and filling in the required additional information, you can log into the site any time at https://submit.invisaligngallery.com/login.

2.If you can't remember your password, click **Password lost?** at the bottom of the login page to send a reset email.

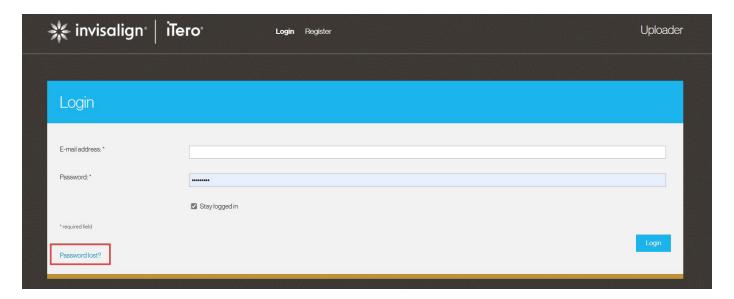

# **Program Selection**

Upon initial login, you will be prompted to select a program to which you want to submit your case.

- 1. Select from this list, which will display standard submission programs and any regional programs available for submissions.
- 2. Click Confirm when you've made your decision.

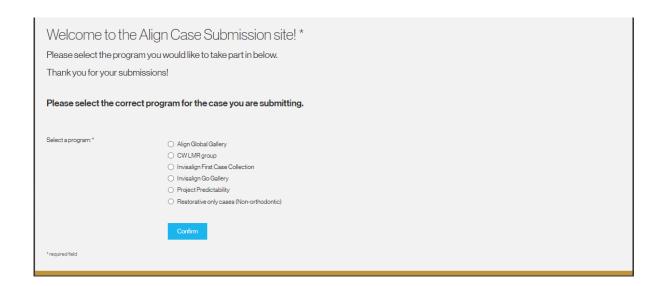

## **Treatments Page**

The Treatments page is the main dashboard for the site, which you can always access from the top navigation. Here, you will see several tabs related to your submissions and their status in the submission process. See your submissions that are not yet submitted, pending clinical review, completed, or not published by clicking the corresponding tab. Read more about what these mean below.

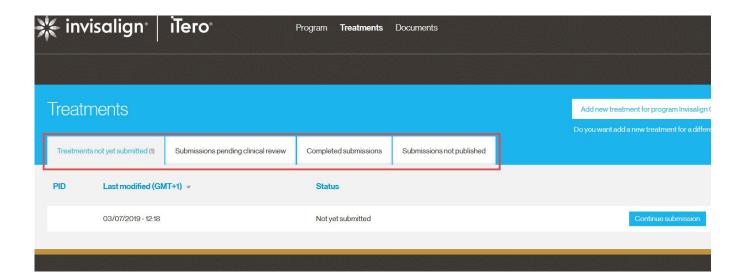

## Treatments not yet submitted

In this section, you will find the list of your treatments that are started, but not yet submitted. You have the options to either continue a submission or delete it.

#### Submissions pending clinical review

Align Technology employees will review each submission for content and validity. The reviewer may decide that more information about this treatment is required, or better oral photos are needed. Should more information be required, you will receive an email to update the treatment and resubmit.

Once all the necessary information is acquired, a clinical review will occur, and a decision will be made to accept your submission into the Global Invisalign Gallery or to reject it. For North American submissions, this process is conducted by an independent Clinical Review Committee consisting of private practice doctors. When your treatment is approved or the decision is made not to publish, you will be notified by an automated email.

#### Completed submissions

All submissions are added to the archive, including those that are not accepted. These treatments cannot be resubmitted. You are always able to view the history of accepted or declined treatments here, and only relevant data for this purpose is retained.

# Begin a new Treatment Submission

Treatment submission is a multi-step process in which you will be required to upload documents, photos, and enter specific treatment information. Submissions are specific to certain programs, which you can view and select from the **Program** page (accessed via the top navigation). You can also download the required consent forms from the **Documents** section (also accessed via the top navigation).

These documents are also available for download in the **Legal Documents** step of the submission process. It is important to prepare the required consent forms and photos prior to submission. After each step, you can save your progress and complete it later.

- 1. From the **Treatments** page, click the **Add new treatment** button in the upper right corner.
  - This button will reflect the program you have currently selected. You can change the program you are submitting to by clicking Do you want to add a new treatment for a different program? below this button.

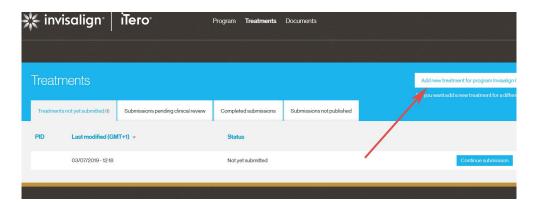

- 2. Read the **Submission Criteria** for your program and click **Continue** when you are done.
- 3. Progress through each of the other submission tabs (described in more detail below), filling in/uploading the required information.
  - Note that you can save your progress at the bottom of each tab.

#### Legal Documents

Before a treatment can be submitted, you will need to upload a signed **Patient Consent** and a signed **Doctor Consent** form. These documents can be downloaded on the **Documents** page or via the **Download empty forms** section on this tab. Program specific forms are also available for download.

#### Patient information

In the **Patient Information** section, you will be required to enter all relevant patient and treatment information. Asterisks\* indicate required fields. Once done, proceed to the next step via the **Save Patient information & Continue** button at the bottom of the screen.

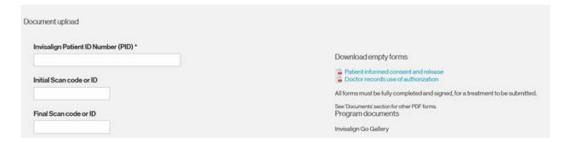

## **Initial Images**

In this section you can upload the initial patient images.

1. Select the images from your local computer by clicking **Choose Images**.

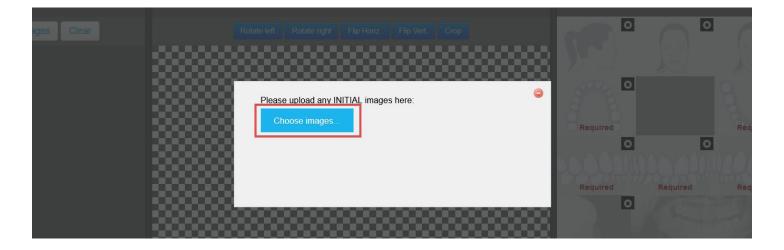

- 2. Flip, rotate or crop the image as needed.
- 3. Assign the image to the appropriate image type (i.e. anterior view) either by dragging the image to the corresponding position in the composite view on the right or simply clicking the corresponding image type.
- 4. Repeat this process for the rest of the initial images.
- 5. Click Save Initial Images & Continue when you are done.

### Progress/pre-restorative images

If you have relevant progress and/or pre-restorative images. Use the same process as you did for the initial images described above.

# Final images

Please provide your final images in this section. The process is the same as the previous two sections.

#### **Profile**

The profile section allows you to manage personal details, such as office information and personal credentials. This information will be kept strictly confidential and used for contact purposes with the following exceptions: Should your treatment be selected for treatment of the month, your uploaded photo will be featured on the homepage of the Global Invisalign Gallery.

North American doctors: Your name, photo, office logo and website, and city/state/country will be used for display purposes to identify your case if it is selected for the Global Invisalign Gallery.

· Access your profile by clicking the link in the top right corner.

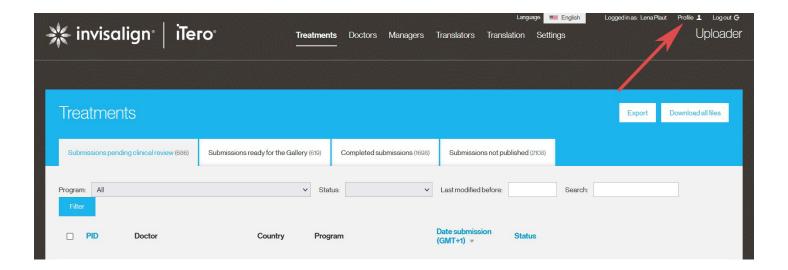

#### **Contact us**

For technical assistance, questions, or feedback concerning this site, please email: IntlinvisalignGallery@aligntech.com